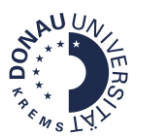

# Erste Schritte in Moodle für Studierende

Das Lernmanagementsystem Moodle ermöglicht die Kommunikation und Kollaboration von Studierenden, MitarbeiterInnen und Lehrenden im virtuellen Raum.

Ihre persönlichen Zugangsdaten erhalten Sie von Ihrem **Lehrgangsmanagement. Login:** [https://moodle.donau-uni.ac.at/](https://moodle.donau-uni.ac.at/moodle/)

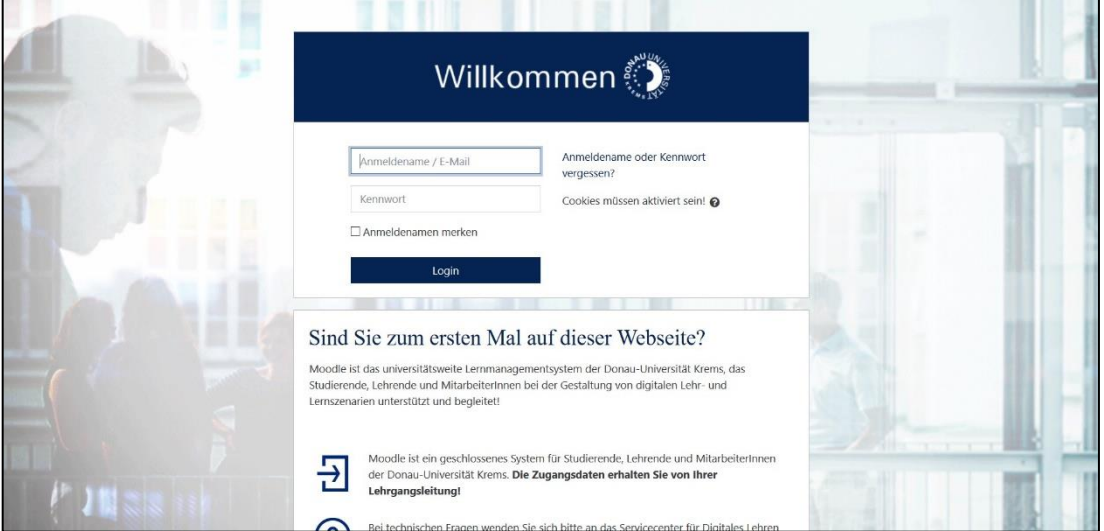

## Passwort

Wenn dies Ihre erste Anmeldung bei Moodle ist, müssen Sie Ihr Passwort für den Ersteinstieg ändern, um fortzufahren. Wählen Sie dazu ein möglichst sicheres Passwort, bestehend aus mindestens 8 Zeichen, 1 Ziffer(n), 1 Kleinbuchstabe(n).

**Vergessene Passwörter:** Der schnellste Weg, ein verlorenes Passwort wiederherzustellen, ist die Verwendung des Buttons "Anmeldename oder Kennwort vergessen?" auf der Login-Seite von Moodle.

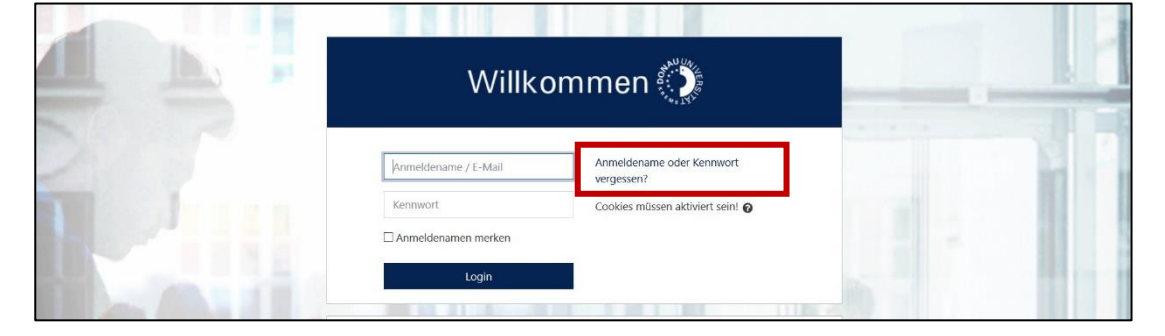

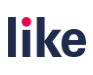

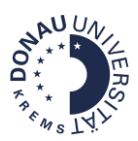

## Ihr persönliches Dashboard

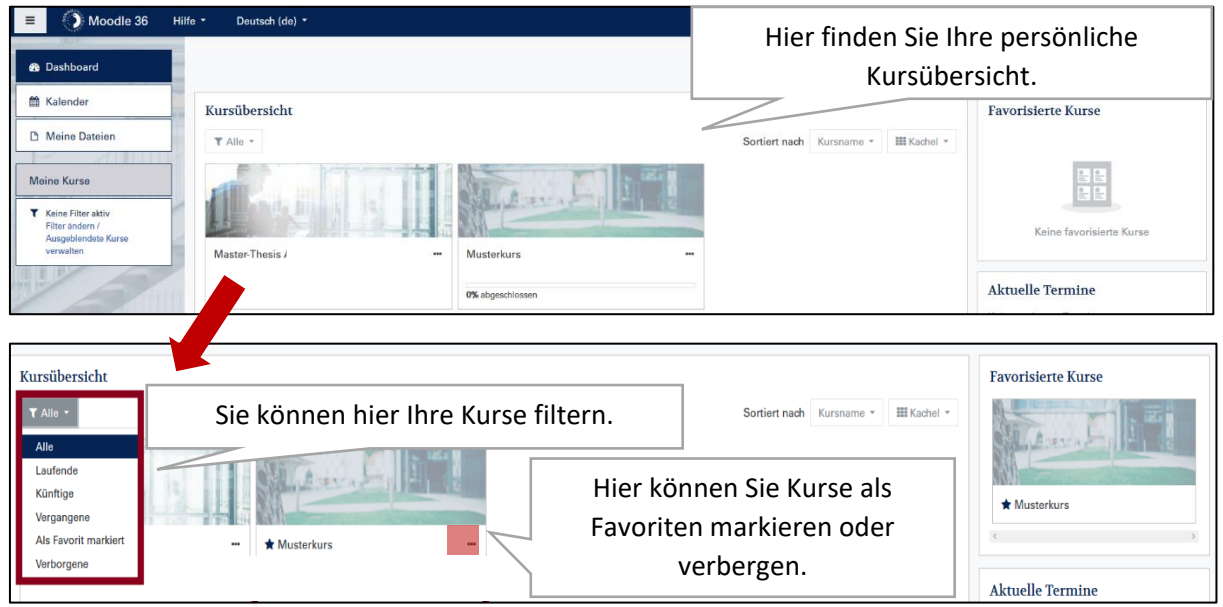

### Wie gestalte ich mein Profil?

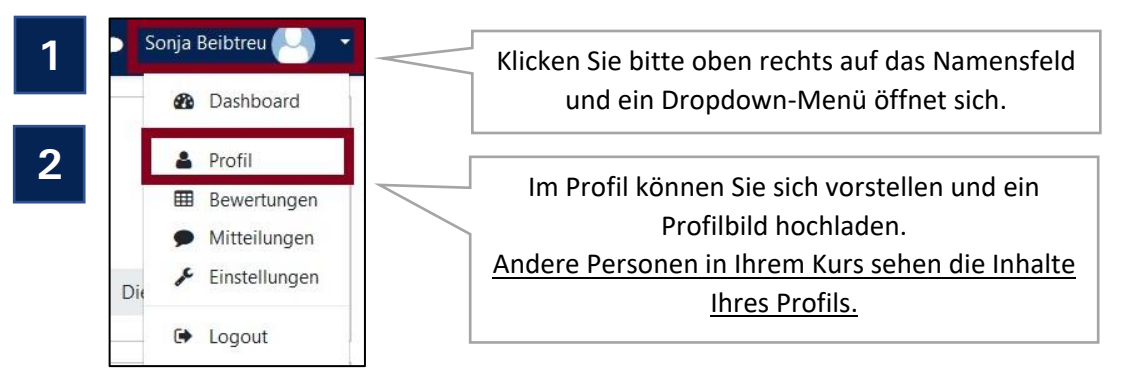

## Ihr Moodle-Kurs

**Ihr Moodle-Kursraum ist Ihr virtueller Lehrsaal, in dem Sie von der zeitlichen und räumlichen Flexibilität des Online-Lernens profitieren können.** Hier können Sie folgende Elemente finden:

- ✓ Lehrinhalte, Übungen, Tests und Aufgaben
- $\checkmark$  Feedback
- ✓ Kommunikationswerkzeuge (Forum, Private Nachrichten)

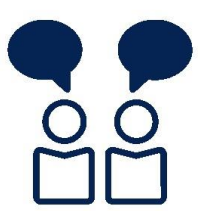

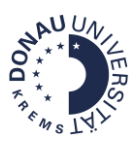

### Wie sieht ein Moodle-Kursraum aus?

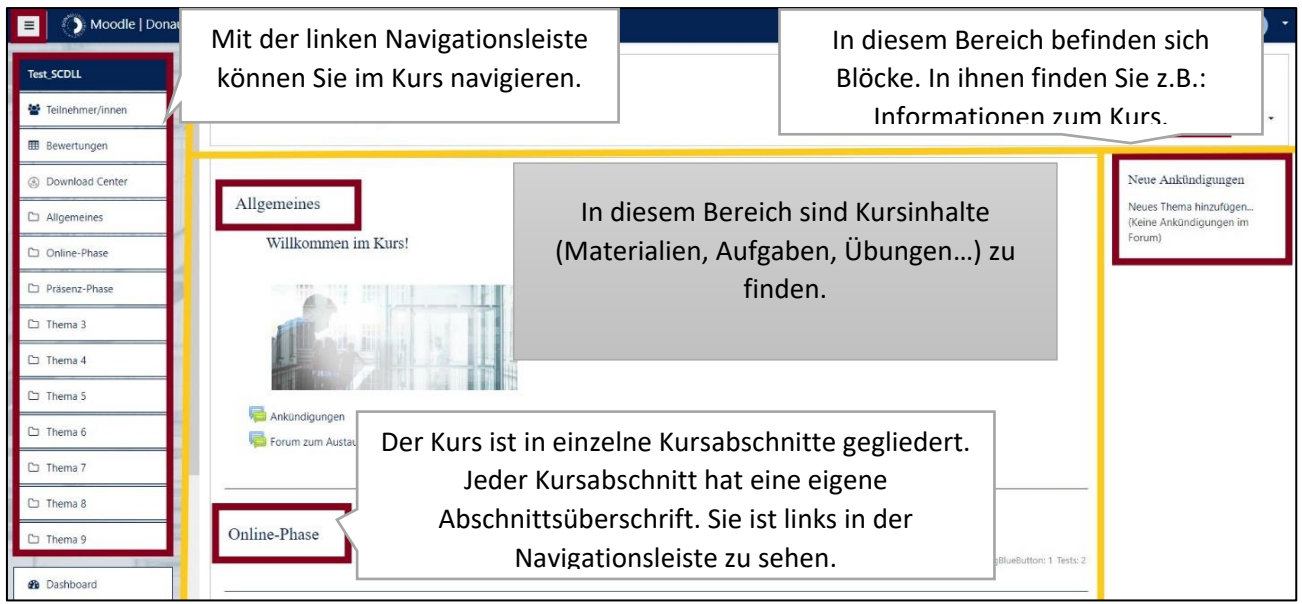

#### Wichtige Funktionen in der Navigationsleiste:

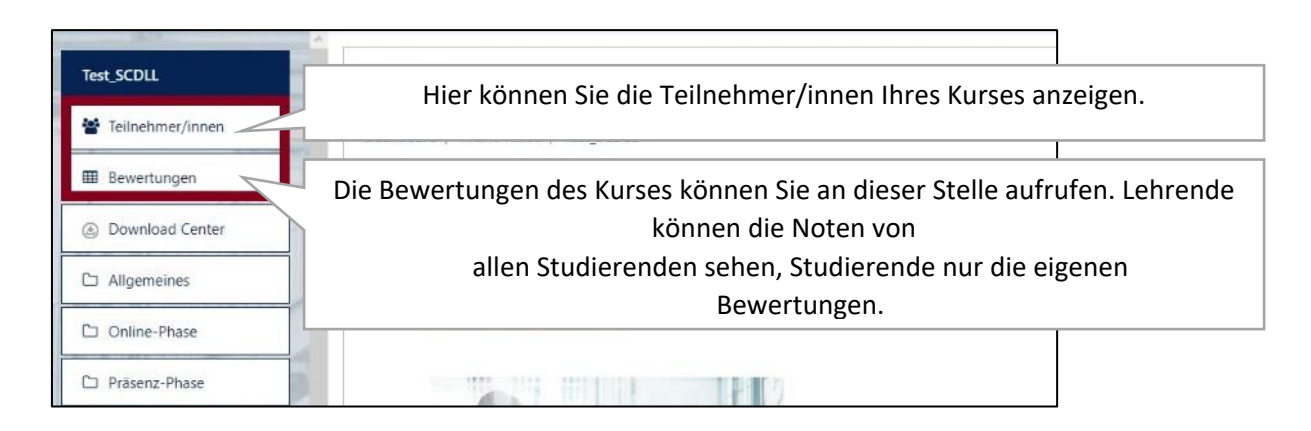

### Wie kann ich in Moodle kommunizieren?

In Moodle gibt es verschiedene Kommunikationsmöglichkeiten. Am häufigsten werden Foren genutzt:

- Forum für Ankündigungen (Studierende können keine Beiträge verfassen und nicht antworten)
- Standard-Forum (Studierende können Beiträge verfassen und antworten)

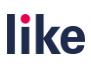

Forum

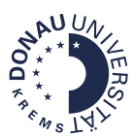

# Wie kann ich Aufgaben in Moodle abgeben?

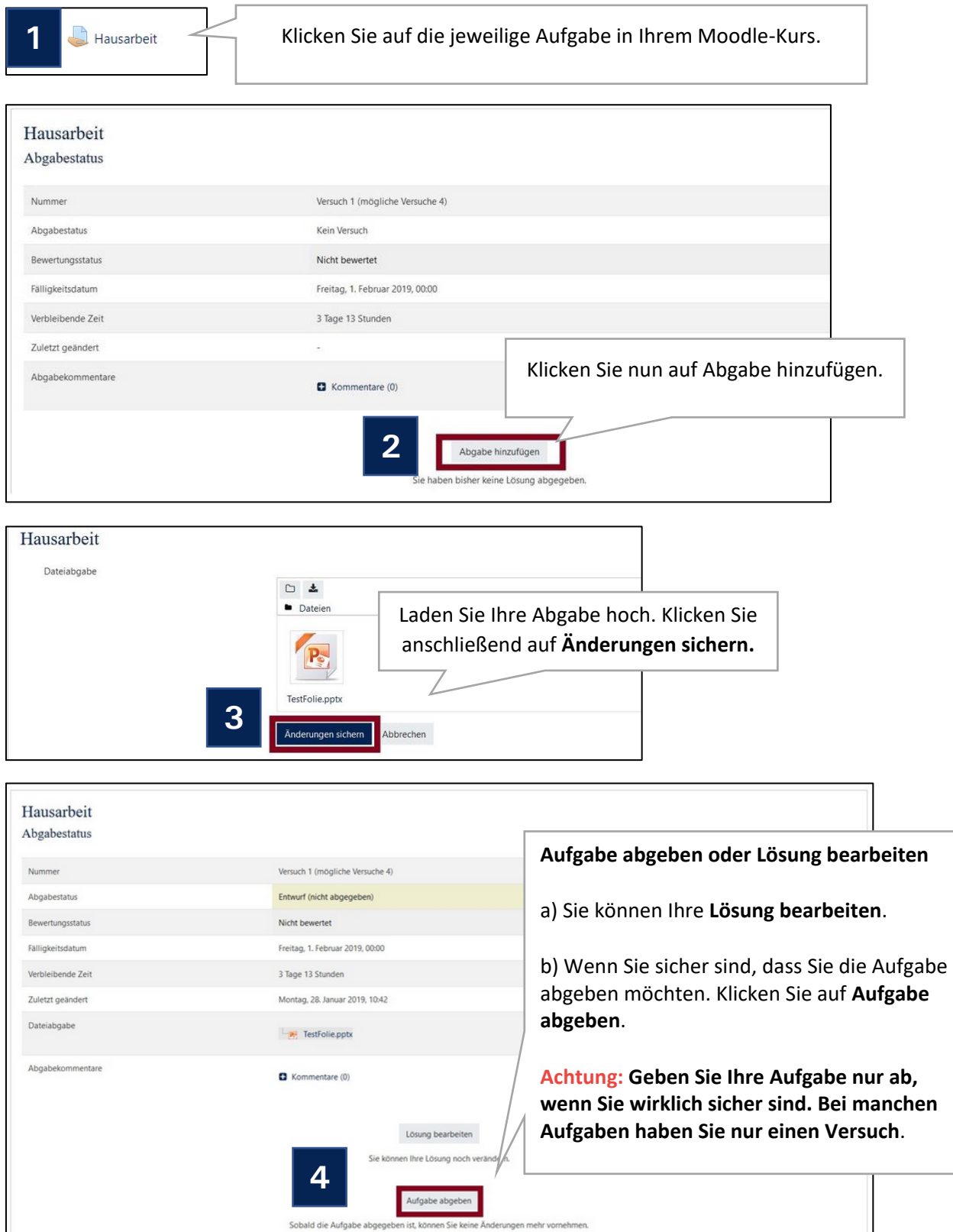

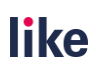

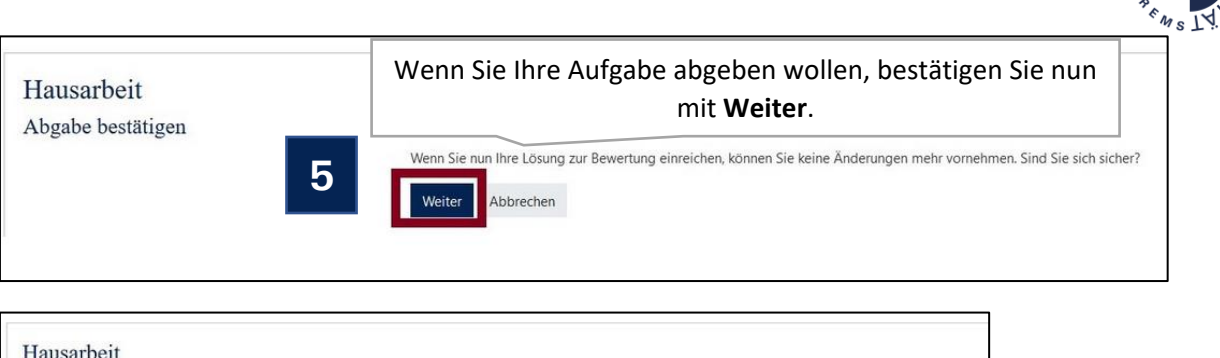

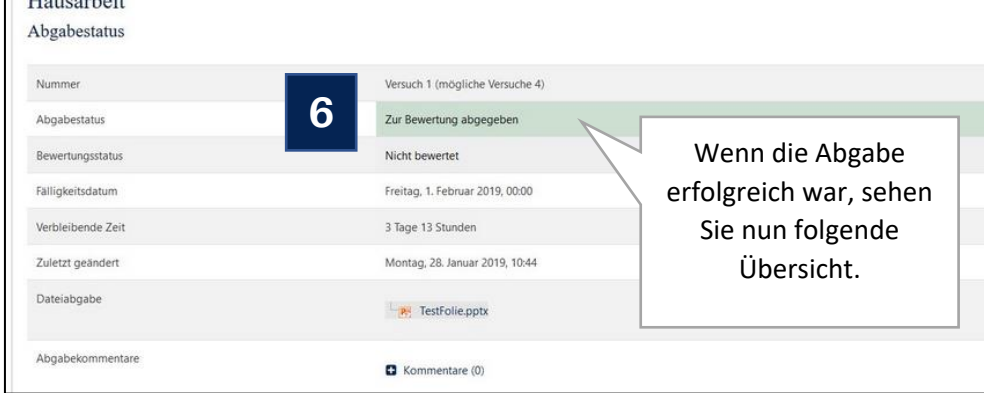

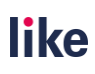

**VERS** 

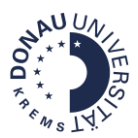

## Wo finde ich die Bewertung bzw. das Feedback zu meiner eingereichten Aufgabe?

Wenn Sie eine Bewertung bzw. ein Feedback für eine Aufgabe erhalten haben, können Sie dieses einsehen.

*Möglichkeit 1: Klicken Sie links in der Navigationsleiste auf Bewertungen.*

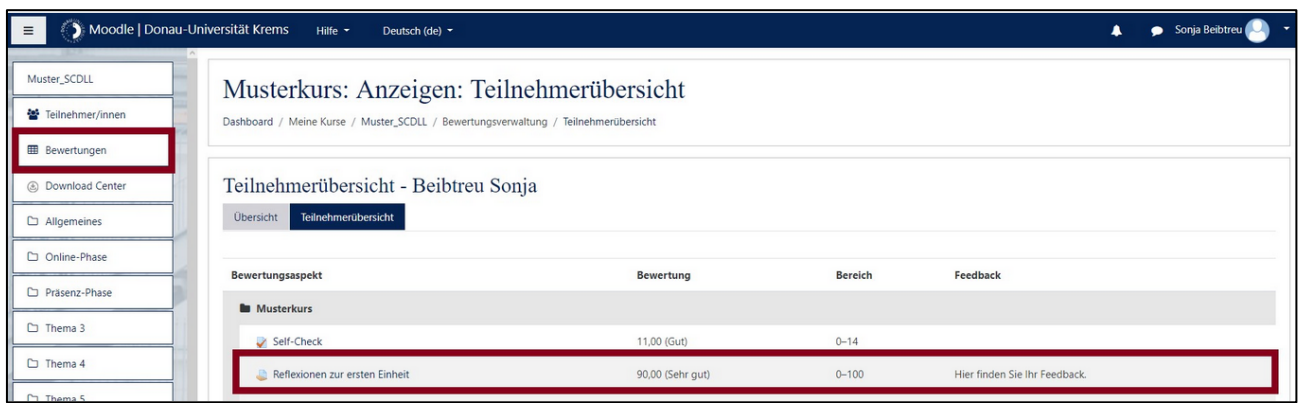

### *Möglichkeit 2: Klicken Sie auf die jeweilige Aufgabe.*

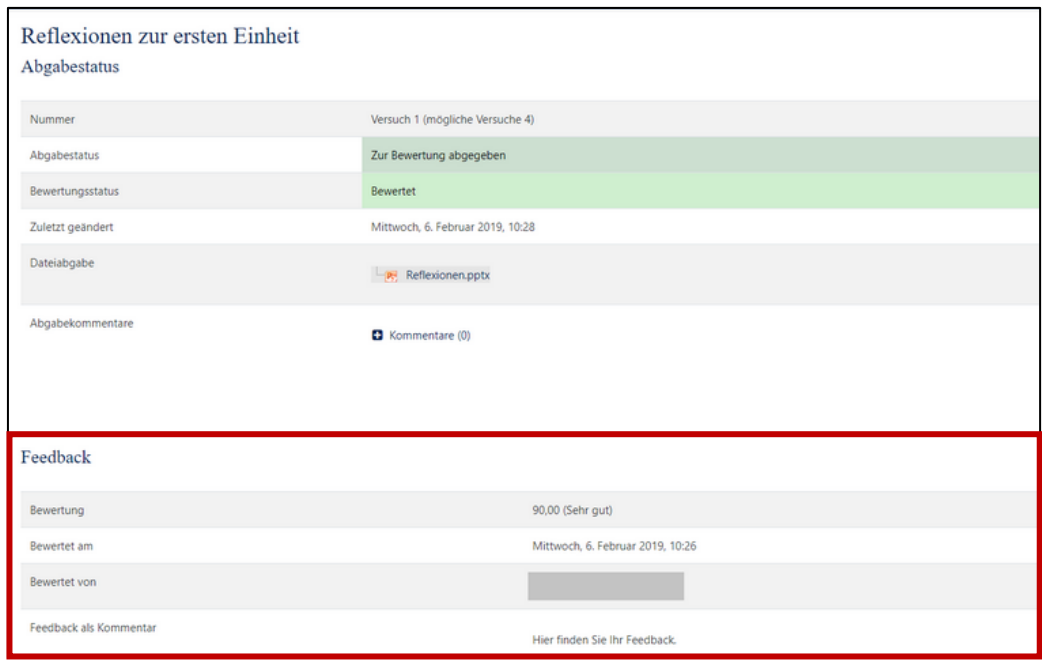

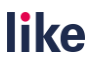